# Master Microsoft Project 2024 Step by Step: The Ultimate Guide

Microsoft Project 2024 is the latest version of Microsoft's powerful project management software. It's designed to help you plan, manage, and track projects of all sizes. Whether you're a project manager, team member, or just someone who needs to get things done, Microsoft Project 2024 can help you work more efficiently and effectively.

| _                                                                             | Microsoft Pr                   | oject 2024 Step | by Step by Timothy Johnson |
|-------------------------------------------------------------------------------|--------------------------------|-----------------|----------------------------|
| osoft Project®                                                                | ★ ★ ★ ★ 4.5 out of 5           |                 |                            |
| DOE ING MICKSUCTB. COM                                                        | Language                       | : English       |                            |
| hulfy completed the<br>Project# Training<br>Online MS Project Course program. | File size                      | : 73393 KB      |                            |
|                                                                               | Text-to-Speech                 | : Enabled       |                            |
| IS OF PROSPECT ACHIEN ALLOTS COTT                                             | Screen Reader                  | : Supported     |                            |
| sking nicks                                                                   | Enhanced typesetting : Enabled |                 |                            |
|                                                                               | Print length                   | : 577 pages     |                            |
|                                                                               |                                |                 |                            |
|                                                                               | EREF. D                        |                 | PDF                        |

This step-by-step guide will teach you everything you need to know about Microsoft Project 2024, from creating a new project to tracking its progress. We'll cover all the essential features of the software, including:

- Creating and managing tasks
- Scheduling tasks and resources
- Tracking project progress
- Reporting on project status

By the end of this guide, you'll be able to use Microsoft Project 2024 to manage projects with confidence. So let's get started!

#### **Creating a New Project**

The first step to using Microsoft Project 2024 is to create a new project. To do this, open the software and click on the "File" menu. Then, select "New" and choose the type of project you want to create.

There are several different types of projects you can create in Microsoft Project 2024, including:

- Blank project: This type of project starts with a blank slate. You can add tasks, resources, and other elements to the project as needed.
- Project from template: This type of project is based on a pre-defined template. Templates can be helpful for quickly creating projects that are similar to ones you've worked on in the past.
- Project from existing file: This type of project is created by opening an existing Microsoft Project file.

Once you've selected the type of project you want to create, click on the "Create" button. This will open a new project window.

#### Adding Tasks

The next step is to add tasks to your project. Tasks are the individual activities that need to be completed in order to complete the project. To add a task, click on the "Task" tab and then click on the "Add Task" button.

The "Add Task" dialog box will appear. In this dialog box, you can enter the following information about the task:

- Task name: This is the name of the task.
- Duration: This is the amount of time it will take to complete the task.
- Start date: This is the date the task is scheduled to start.
- Finish date: This is the date the task is scheduled to finish.
- Predecessors: These are the tasks that must be completed before the task can start.
- Successors: These are the tasks that cannot start until the task is completed.

Once you've entered all of the necessary information, click on the "OK" button to add the task to the project.

#### Scheduling Tasks

Once you've added tasks to your project, you need to schedule them. Scheduling tasks involves assigning them to resources and setting their start and finish dates.

To schedule a task, click on the "Task" tab and then click on the "Schedule" button. The "Schedule Task" dialog box will appear.

In the "Schedule Task" dialog box, you can enter the following information about the task:

• Start date: This is the date the task is scheduled to start.

- Finish date: This is the date the task is scheduled to finish.
- Resource: This is the resource that is assigned to the task.
- Work: This is the amount of work that is required to complete the task.
- Units: These are the units of work that are required to complete the task.

Once you've entered all of the necessary information, click on the "OK" button to schedule the task.

#### **Tracking Project Progress**

Once you've scheduled your tasks, you need to track their progress. Tracking project progress involves updating the status of tasks and resources.

To track project progress, click on the "View" tab and then click on the "Gantt Chart" view. The "Gantt Chart" view will show you a graphical representation of your project schedule.

In the "Gantt Chart" view, you can update the status of tasks by clicking on the task bars. You can also update the status of resources by clicking on the resource names.

#### **Reporting on Project Status**

Once you've tracked project progress, you can report on the project's status. Reporting on project status involves creating reports that show the project's progress, schedule, and budget.

To create a report, click on the "Report" tab and then select the type of report you want to create. Microsoft Project 2024 offers a variety of reports, including:

- Project summary report: This report provides a summary of the project's status.
- Schedule report: This report shows the project's schedule.
- Budget report: This report shows the project's budget.
- Resource report: This report shows the project's resources.

Once you've selected the type of report you want to create, click on the "OK" button. The report will be created and displayed in a new window.

Microsoft Project 2024 is a powerful project management software that can help you plan, manage, and track projects of all sizes. By following the steps outlined in this guide, you can learn how to use Microsoft Project 2024 to manage projects with confidence.

So what are you waiting for? Download Microsoft Project 2024 today and start managing your projects like a pro!

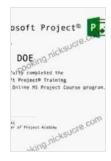

 Microsoft Project 2024 Step by Step by Timothy Johnson

 ★ ★ ★ ★ ★ 4.5 out of 5

 Language
 : English

 File size
 : 73393 KB

 Text-to-Speech
 : Enabled

 Screen Reader
 : Supported

 Enhanced typesetting: Enabled

 Print length
 : 577 pages

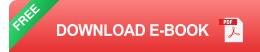

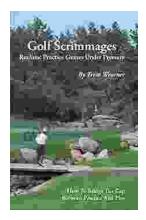

## Golf Scrimmages: Realistic Practice Games Under Pressure

Golf scrimmages are a great way to practice your game in a realistic and competitive environment. They can help you improve your skills, learn how to...

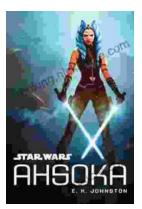

### Ahsoka Tano: The Force-Wielding Togruta Who Shaped the Star Wars Galaxy

Ahsoka Tano is one of the most popular and beloved characters in the Star Wars universe. First introduced in the animated film Star Wars: The Clone Wars, Ahsoka...